## PASSO A PASSO PARA EMISSÃO DE GRCSU POR MEIO DO SITE DA CAIXA www.caixa.gov.br

Objetivo: orientar os contribuintes para a correta emissão e impressão da Guia de Recolhimento da Contribuição Sindical Urbana via Internet CAIXA.

Observação 1: Utilizar o Internet Explorer - IE na emissão da Guia de Recolhimento da Contribuição Sindical Urbana - GRCSU.

## Passo-a-passo para a emissão da GRCSU

1º Passo: acessar ao site da CAIXA e clica na opção <Produtos> Na direção de Empresa clique em < Todos os produtos para empresa >:

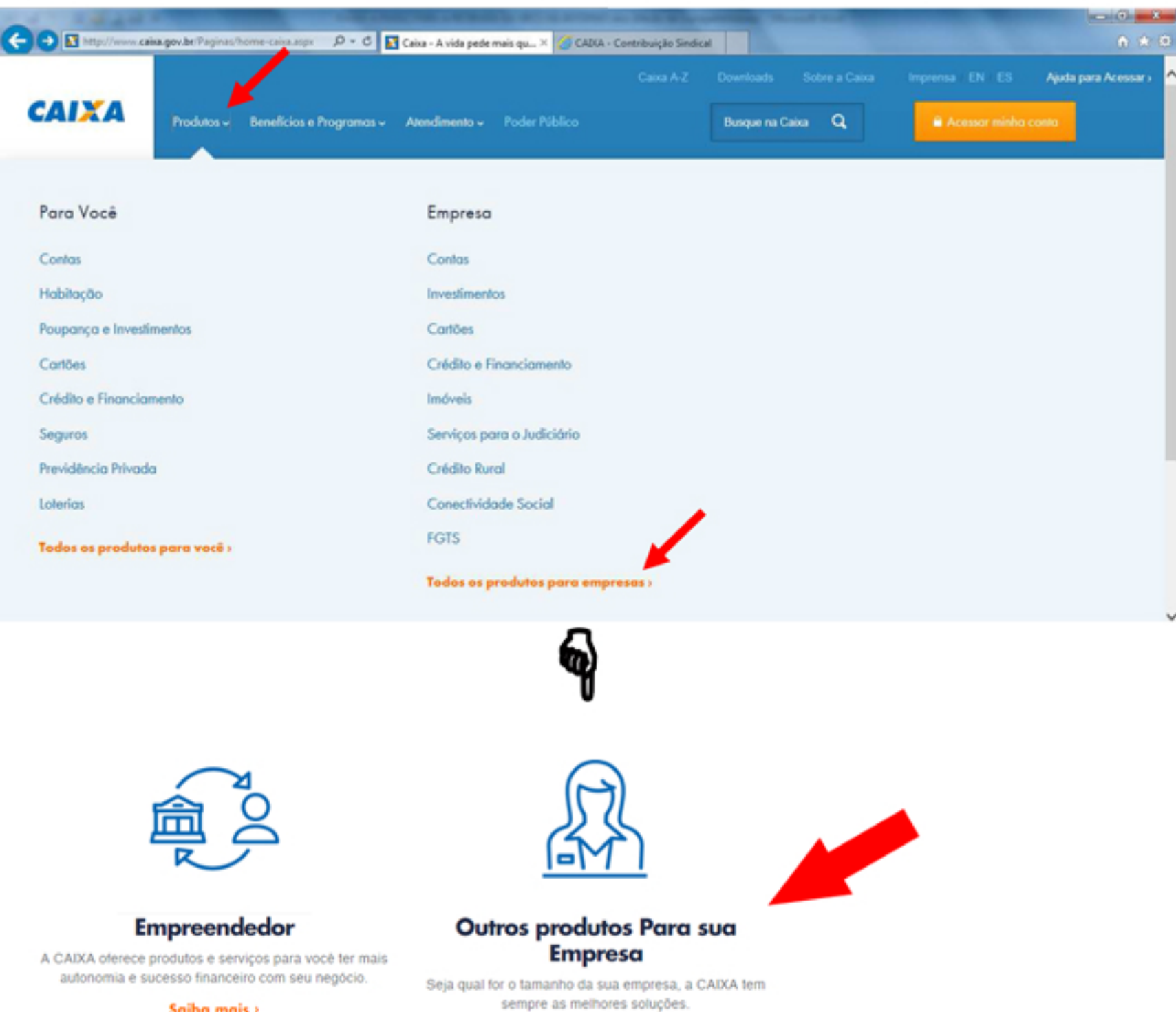

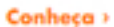

**2º Passo:** Ao descer a página pela barra de rolagem e clicar na opção < PAGAMENTOS E RECEBIMENTOS>:

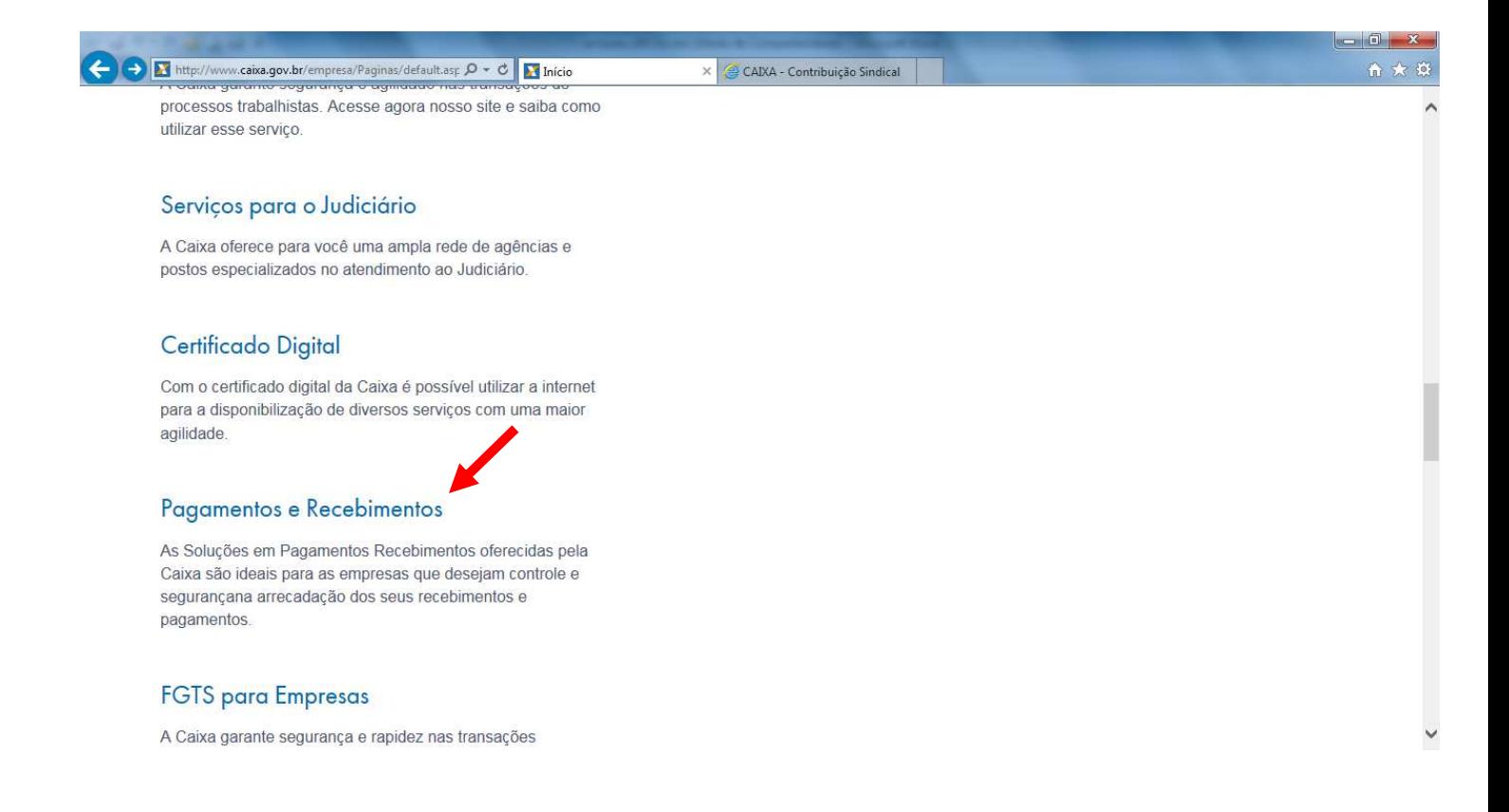

**3º Passo:** Ao descer a página clica na opção < **Contribuição Sindical Urbana >;** 

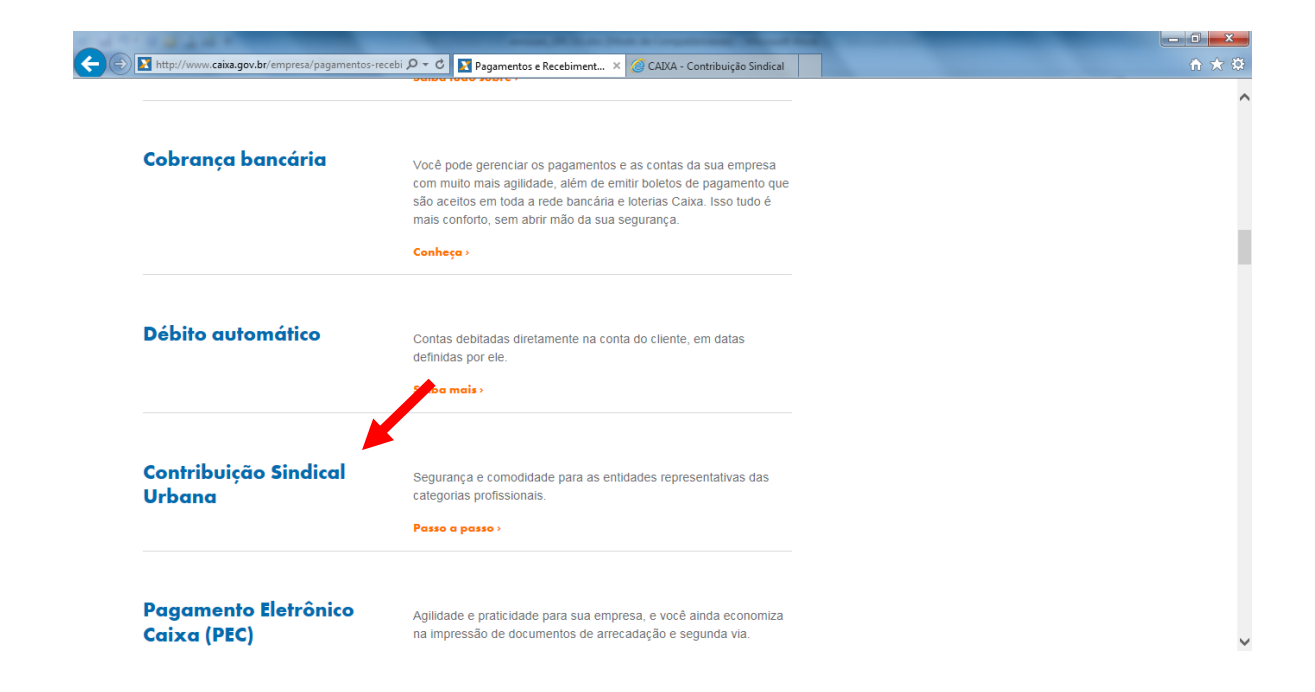

**4º Passo:** Clicar na Opção < Emitir Guias >:

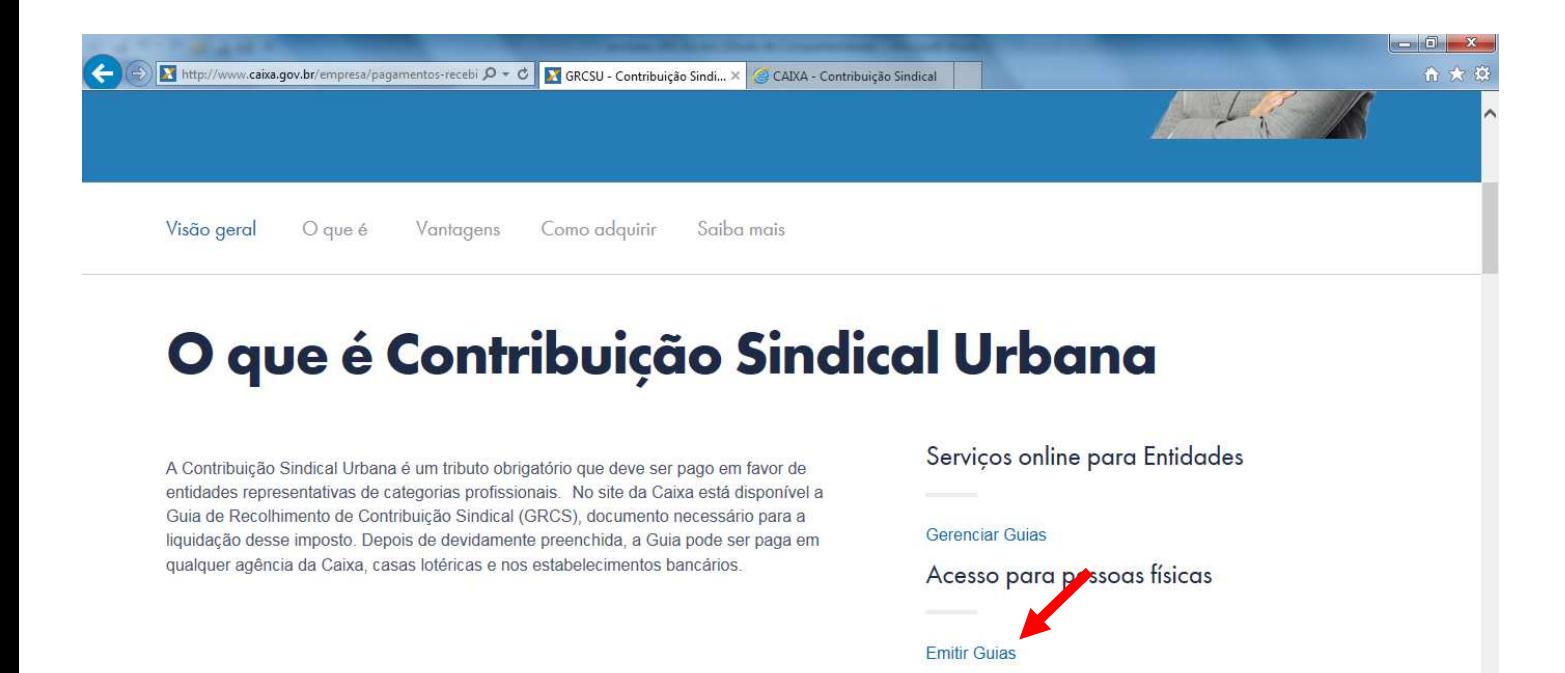

**5º Passo:** digita os caracteres de segurança apresentados em tela e clica em <CONFIRMA>:

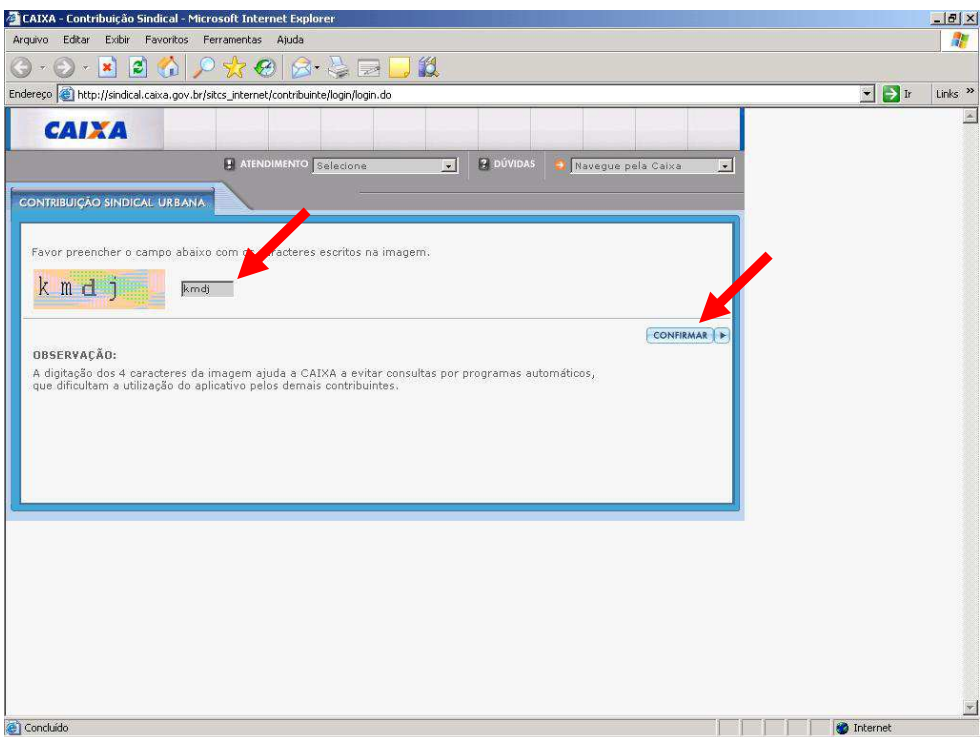

**6º Passo:** clica na opção <INCLUIR GUIA>:

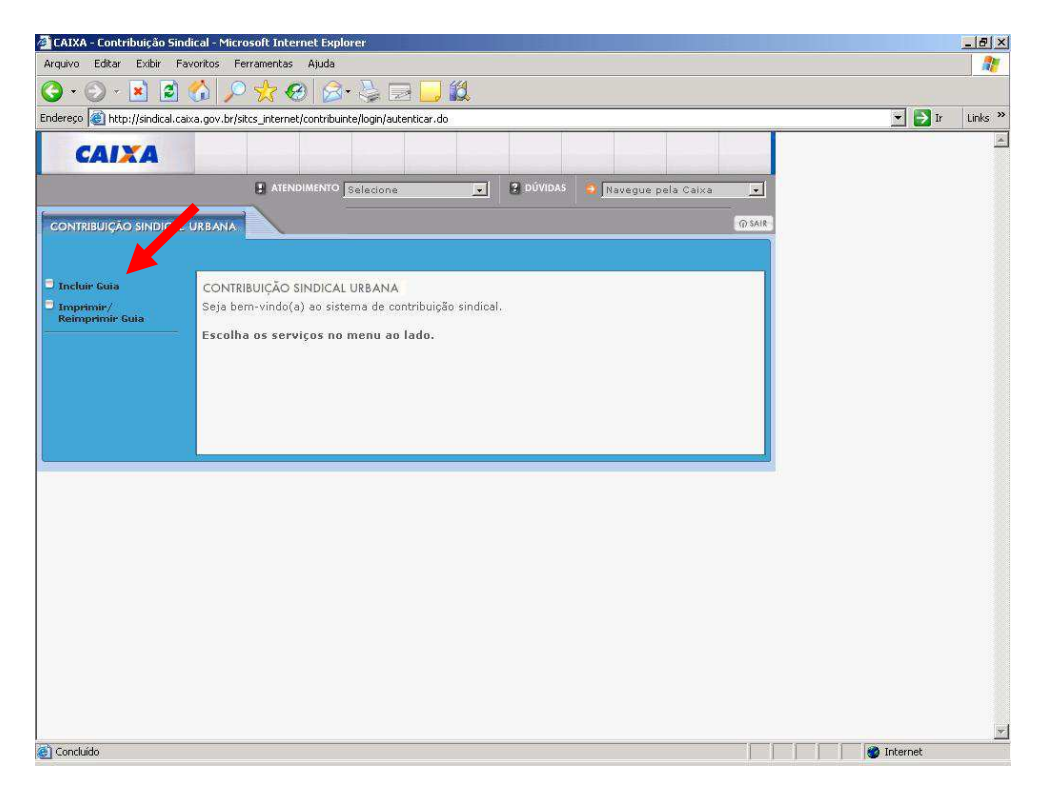

**7º Passo:** digita os dados da Entidade Sindical beneficiária da arrecadação:

\* preencher os campos **Tipo de Identificação da Entidade, CNPJ ou Código da Entidade Sindical e Grau da Entidade com o código 08194** e clica em <CONFIRMA>.

\* Atenção: caso tenham sido preenchidas as informações acima, não devem ser incluídos dados nos campos Categoria, UF e Nome da Entidade.

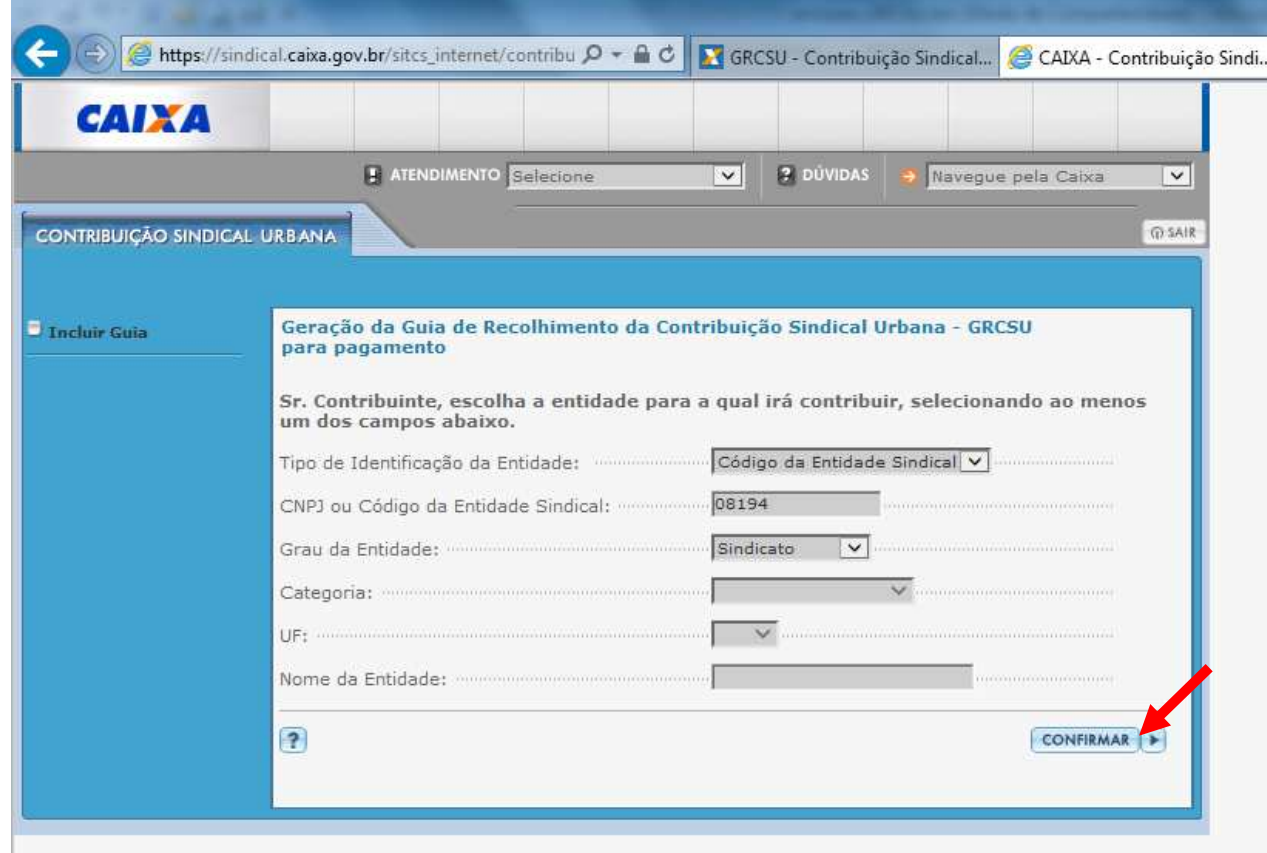

**8º Passo:** verifica os dados da Entidade Sindical e clica em <CONFIRMA>:

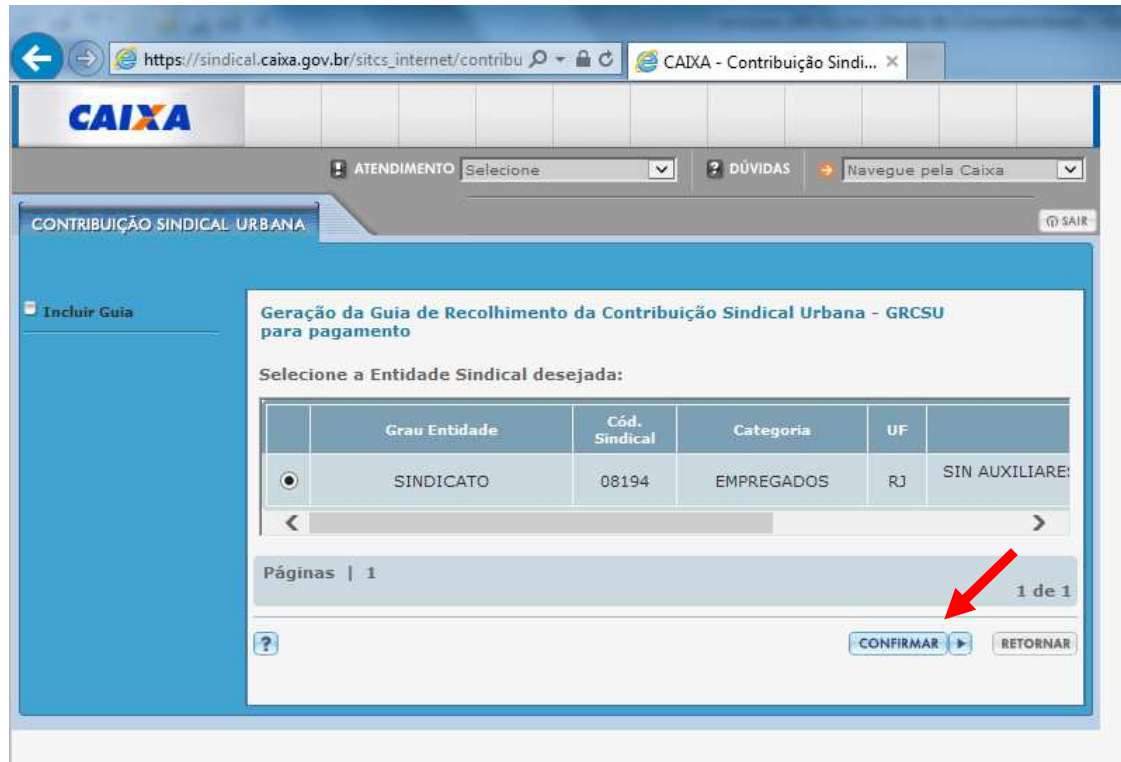

**9º Passo:** digita os dados das GRCSU, informações da arrecadação e do contribuinte, e clica em <CONFIRMAR>:

\*Atenção: confirmar a consistência dos números do CEP e do código CNAE para preenchimento da guia; o CNAE pode ser conferido acessando a opção <CONSULTAR CÓDIGOS>.

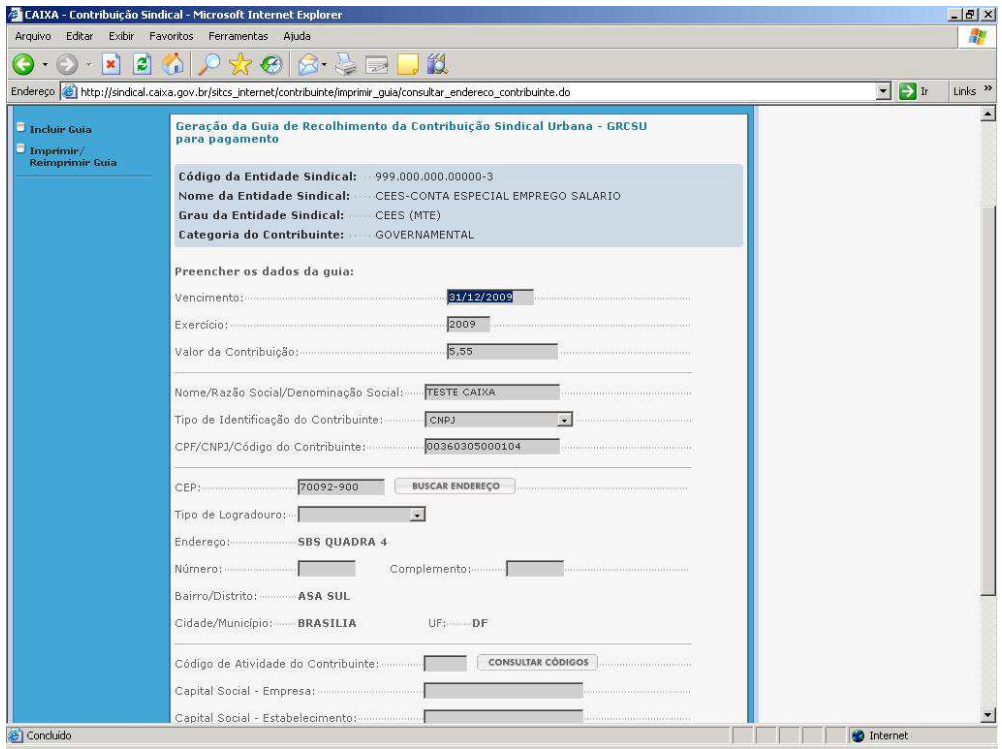

**10º Passo:** confere os dados da GRCSU e clica em <VISUALIZAR IMPRESSÃO>:

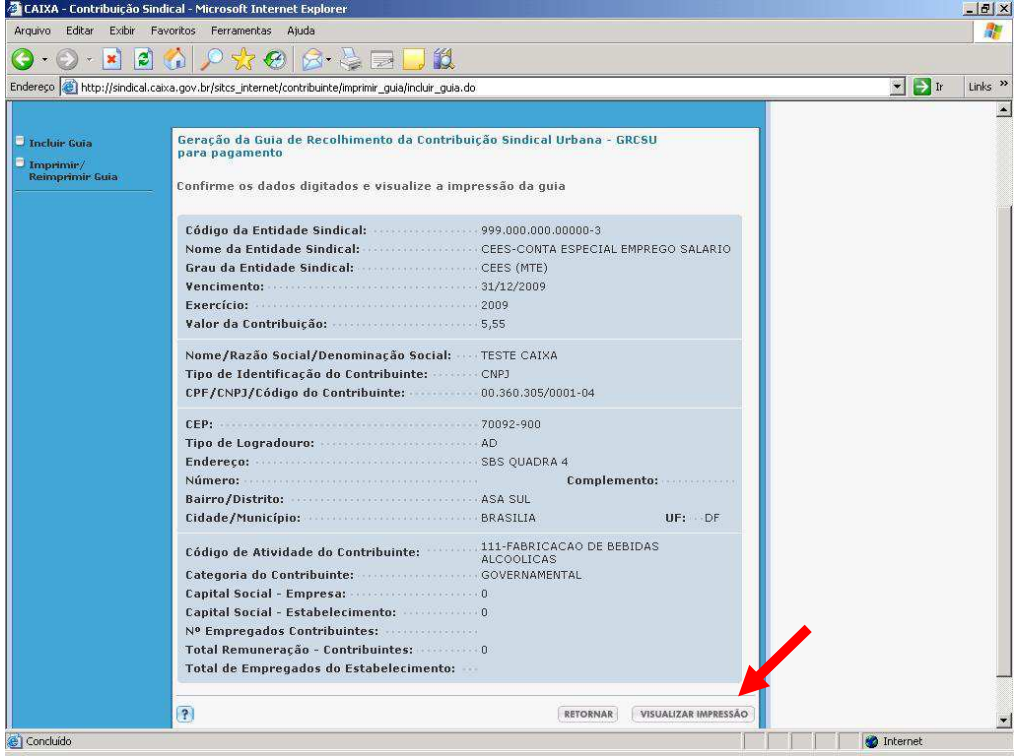

**11º Passo:** prepara a impressora e clica em <IMPRIMIR>:

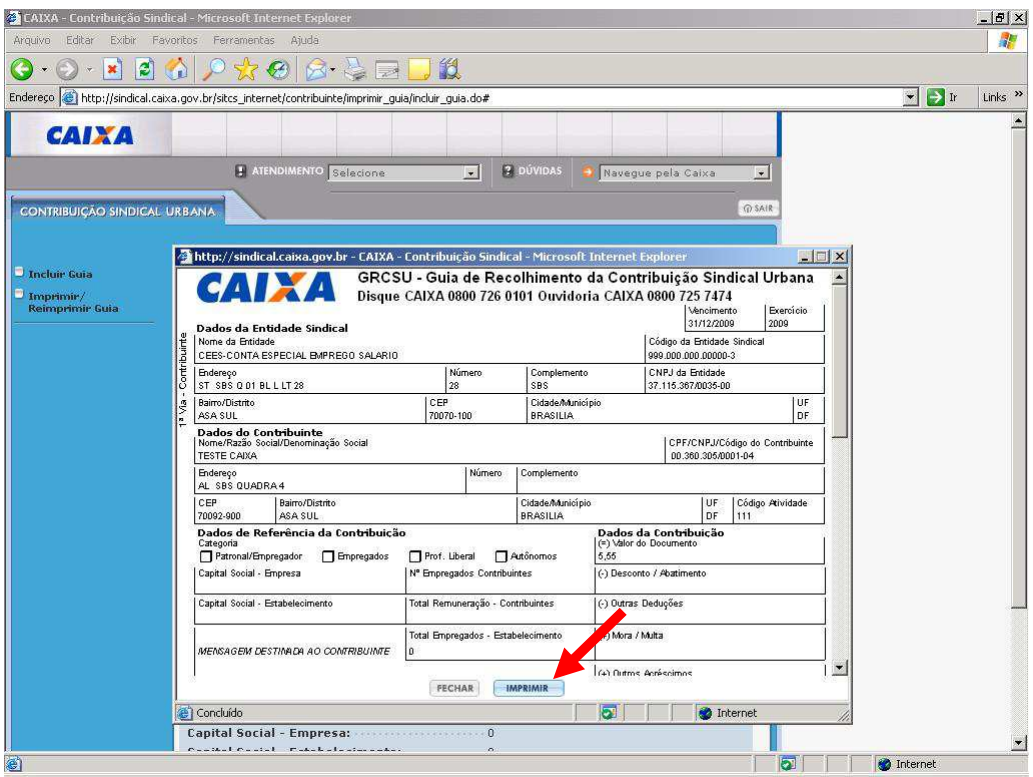